# studioxPs 設定指南

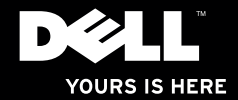

## studioxPS 設定指南

安規型號:D03M 系列 安規類型:D03M002

### 註,警示,警告

■ 1 ま:「註」是表示能幫助您更好使用雷腦的資訊。

警示:「警示」表示可能會損壞硬體或導致資料遺失,並告訴您如何避免發生此類問題。

警告:「警告」表示可能的財產損失、人身傷害或死亡。

如果您購買的是 Dell™ n Series 電腦,則本文件中關於 Microsoft® Windows® 作業系統的所有參考均不適用。

本文件中的資訊如有更改,恕不另行通知。

© 2010 Dell Inc. 版權所有,翻印必究。

未經 Dell Inc. 的書面許可,不得以任何形式進行複製。

本文中使用的商標: Dell、DELL 徽標、YOURS IS HERE、Solution Station、Studio XPS 和 DellConnect 是 Dell Inc. 的商標; AMD、AMD Athlon 和 AMD Phenom 是 Advanced Micro Devices, Inc. 的商標; Microsoft、Windows 和 Windows 開始按鈕徽標是 Microsoft Corporation 在美國及/或其他國家的商標或註冊商標; Blu-ray Disc 是 Blu-ray Disc Association 的商標; Bluetooth 是 Bluetooth SIG, Inc. 擁有的商標, 並授權給 Dell 使用。

本說明文件中使用的其他商標及商品名稱是指擁有這些商標及商品名稱的公司或其製造的產品。Dell Inc. 對本公 司之外的商標和產品名稱不擁有任何所有權。

2010年3月 P/N D5GT2 Rev. A00

目錄

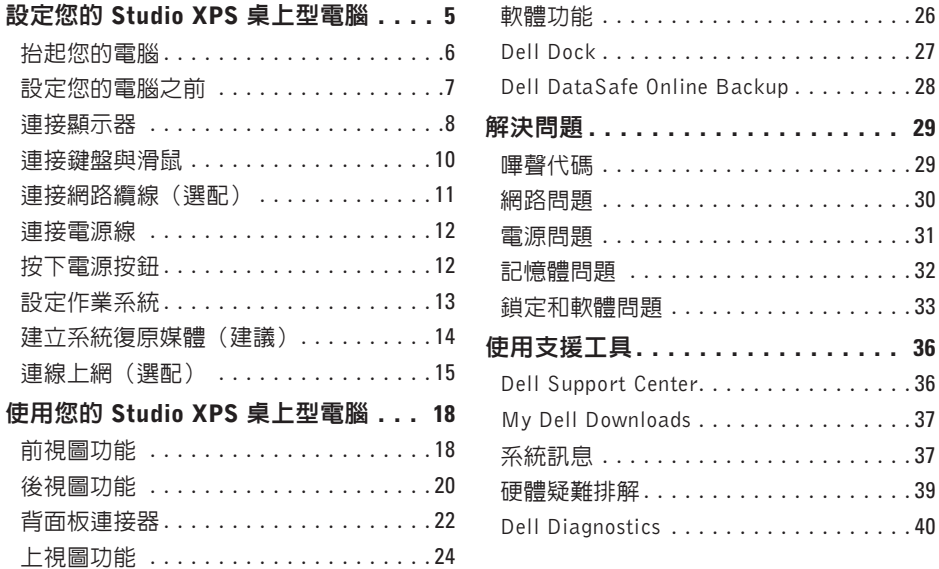

#### 目錄

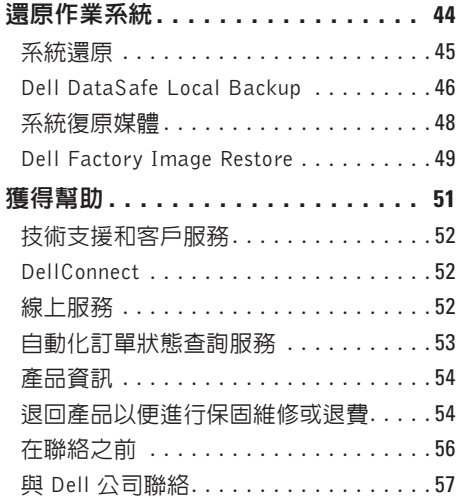

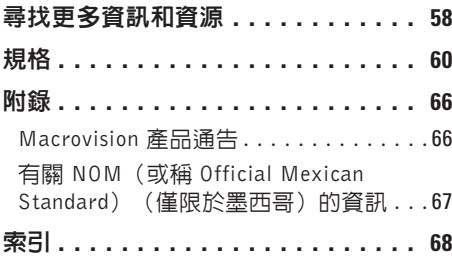

## <span id="page-6-0"></span>設定您的 Studio XPS 桌上型電腦

本節提供有關設定 Dell ™ Studio™ 桌上型電腦的資訊。

介、警告:開始執行本章節中的任何程序之前,請詳閱您的電腦所隨附的安全資訊。如需其他安全 最佳實務資訊,請參見 Regulatory Compliance 首頁:www.dell.com/regulatory\_compliance。

### <span id="page-7-0"></span>抬起您的電腦

為確保安全並避免使電腦受損,抬起電腦時,請握住電腦前後側的抬起點。

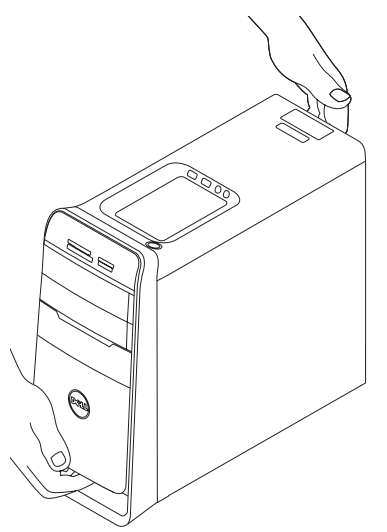

### <span id="page-8-0"></span>設定您的電腦之前

電腦的放置位置應可以輕鬆連接電源、通風良好而且電腦的放置表面平坦。

阻礙電腦周圍的空氣流通可能會使電腦過熱。為防止過熱,請確保電腦背面應至少有 10.2 公分 (4 吋)的空間,在其他側則應至少有 5.1 公分(2 吋)的空間。當雷腦啓動時,請勿將雷腦 置於密閉空間,例如櫃子或抽屜。

### <span id="page-9-0"></span>連接顯示器

您的電腦提供內建影像連接器,請使用內建的 HDMI 或 DVI 連接器來連接顯示器。

如有需要,您可以在 www.dell.com 上購買 DVI 至 VGA 配接器、HDMI 至 DVI 配接器和額 外的 HDMI 或 DVI 纜線。

根據您電腦和顯示器上的可用連接器使用適合的纜線。請參閱下表以識別您電腦和顯示器上 的連接器。

■ 註:當連接至單一顯示器時,將顯示器連接至電腦上的唯一連接器。

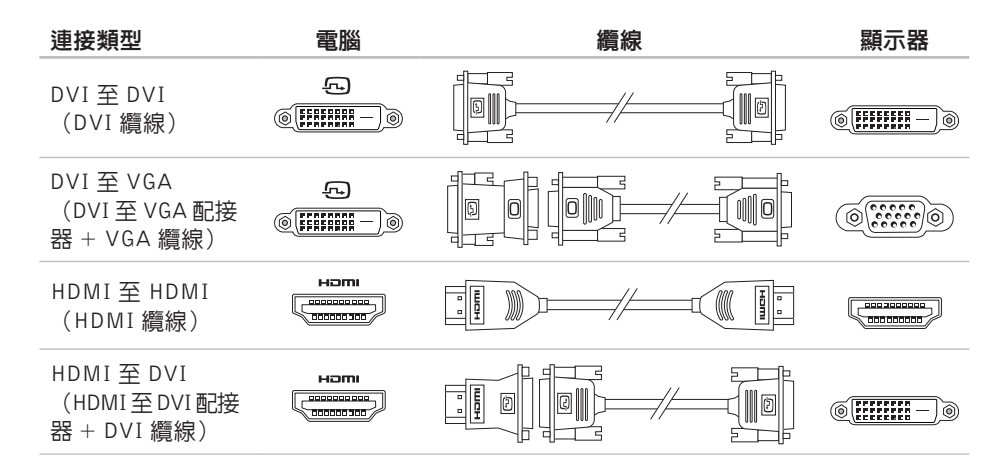

### <span id="page-11-0"></span>連接鍵盤與滑鼠

連接 USB 鍵盤和滑鼠至電腦背面板上的 USB 連接器。

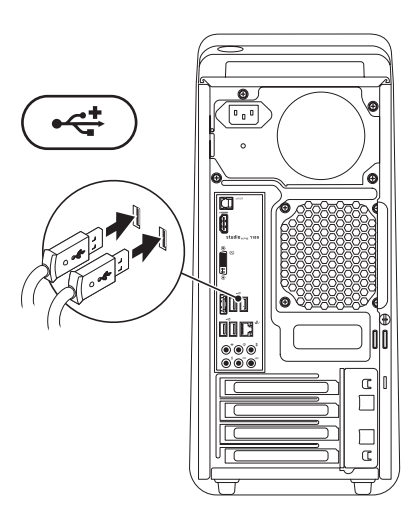

### <span id="page-12-0"></span>連接網路續線 (選配)

完成電腦安裝並不需要網路連線,但是如果 您現在已有使用纜線連線的網路或網際網路 連線(例如實頻裝置或乙太網路接頭), 您 可立即連線。

■ 註:請僅使用乙太網路纜線連接網 路連接器(RJ45 連接器)。請勿將電話線 (RJ45連接器)插入網路連接器。

若要將電腦連接至網路或寬頻裝置,請將 網路纜線的一端連接至網路連接埠頭實頻裝 置。將網路纜線的另一端連接至電腦背面板 上的網路連接器(RJ11 連接器)。聽到卡嗒 聲表示網路纜線已穩固連接。

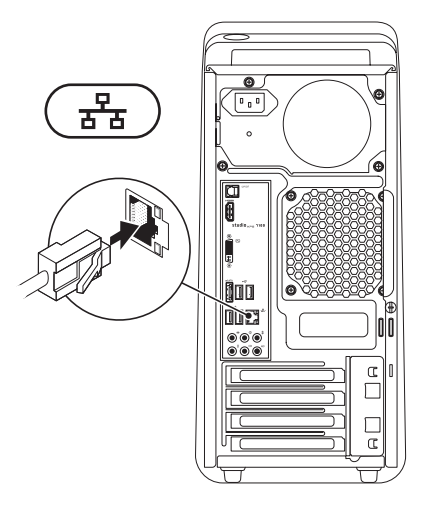

<span id="page-13-0"></span>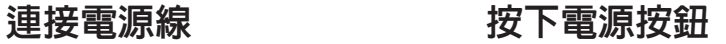

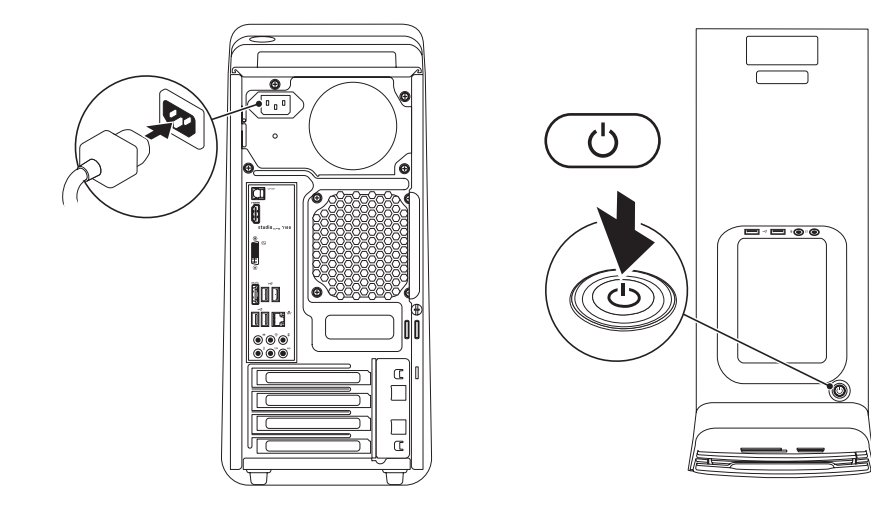

### <span id="page-14-0"></span>設定作業系統

您的電腦已預先設定為使用您在購買時所選 的作業系統。

#### 設定 Microsoft Windows

若要初次設定 Microsoft® Windows®,請依照 畫面上的指示進行。這些為必要步驟,可能 需要一些時間完成。Windows 設定畫面將會 引導您完成幾個程序,包括接受授權合約、 設定偏好設定以及設定網際網路連線。

- 警示:請勿中斷作業系統的設定程序。 否則可能會導致電腦無法使用,而必須 重新安裝作業系統。
- 註:建議您從 support.dell.com 下載並 安裝適合您電腦的最新版 BIOS 與驅動 程式。
- 註: 若要獲得有關作業系統和功能的更多 資訊,請參閱

support.dell.com/MyNewDell。

#### 設定 Ubuntu

若要初次設定 Ubuntu,請依照畫面上的指示 進行。

### <span id="page-15-0"></span>建立系統復原媒體(建議)

註:建議您在完成 Microsoft Windows 設 定後就建立系統復原媒體。

系統復原媒體可用來將您的電腦還原至您當 初購買時的作業狀態,同時仍能保存資料檔 案(毋需使用作業系統光碟)。當硬體、軟體、 驅動程式或其他系統設定使電腦的作業狀態變 得不理想時,您就可以使用系統復原媒體。

您需要以下各項才能建立系統復原媒體:

- Dell DataSafe Local Backup
- 至少有 8 GB 容量的 USB Key 或 DVD-R/ DVD+R/Blu-ray Disc™

■ 註: Dell DataSafe Local Backup 不支援 可重寫光碟。

建立系統復原媒體:

- **1.** 確認電腦已開啟。
- **2.** 將光碟或 USB Key 插入電腦。
- 3. 按一下開始 → 程式集→ Dell DataSafe Local Backup。
- **4.** 按一下Create Recovery Media(建立復原 媒體)。
- **5.** 依螢幕指示操作。
- 註:若要獲得有關使用系統復原媒體 的資訊,請參閱第 [48](#page-49-1) 頁的「系統復原 媒體」。

### <span id="page-16-0"></span>連線上網(選配)

若要連接至網際網路,您需要使用外接式數據機 或網路連接,以及網際網路服務提供者(ISP)。 如果您當初購買電腦時未包含外接式USB數據機 或 WLAN 配接器,則可從 www.dell.com 購買。

#### 設定有線連線

- 如果您使用的是撥接連線,請先將電話線 連接至外接式 USB 數據機 (選配) 和牆上 的電話插孔,然後再設定網際網路連線。
- 如果您使用的是 DSL 連線或纜線/衛星數 據機連線,請與您的 ISP 或蜂巢式電話服 務部門聯絡以獲得有關設定的說明。

若要完成有線網際網路連線的設定,請依照 第 [16](#page-17-0) 頁「設定網際網路連線」中的說明。

#### <span id="page-17-1"></span>設定無線連線

4 註: 若要設定無線路由器,請參閱路由器 隨附的說明文件。

在開始使用無線網際網路連線之前,您必須 先連接您的無線路由器。

若要將您的連線設定至無線路由器:

- **1.** 儲存並關閉所有開啟的檔案,結束所有開 啟的程式。
- 2. 按一下**開始 → 中**控制台。
- **3.** 在搜尋方塊中,鍵入網路,然後按一下 網路和共用中心→ 連線到網路。
- **4.** 依螢幕指示操作以完成設定。

#### <span id="page-17-0"></span>設定網際網路連線

ISP 和 ISP 提供的服務因國家/地區而異。請 聯絡您的 ISP 以瞭解您所在國家/地區可用的 方案。

如果您過去曾成功連線到網際網路,但現在 卻無法連線,則 ISP 服務可能已中斷。請與 您的 ISP 聯絡以檢查服務狀態,或稍後再次 嘗試連接。

請準備好您的 ISP 資訊。如果您沒有 ISP, 則連線到網際網路精靈可協助您獲得 ISP。

如要設定網際網路連線:

- **1.** 儲存並關閉所有開啟的檔案,結束所有開 啟的程式。
- 2. 按一下**開始 → → 控制台**。
- **3.** 在搜尋方塊中鍵入網路,然後按一下網路和 共用中心→ 設定新的連線或網路→ 連線到 網際網路。

連線到網際網路視窗出現。

- 4 註:如果您不知道要選擇何種連線類型, 請按一下協助我選擇或與您的 ISP 聯絡。
- **4.** 按照螢幕上的指示操作,使用 ISP 提供的 設定資訊完成設定。

## <span id="page-19-0"></span>使用您的 Studio XPS 桌上型電腦

本節提供有關 Studio XPS™ 桌上型電腦可用功能的資訊。

前視圖功能

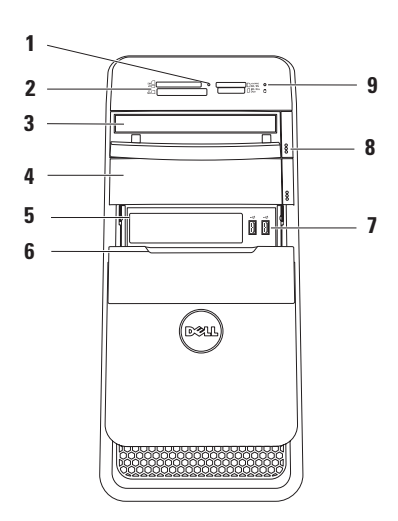

- **1** 媒體讀卡器指示燈—指出是否已插入媒 體卡。
- **2** 媒體讀卡器—可讓您快速且方便地檢視 和共用儲存在媒體卡上的數位相片、音 樂和影像。
- **3** 光碟機—僅能播放或燒錄標準尺寸(12cm) CD、DVD 和 Blu-ray 光碟(選用)。
- **4** 選配光碟機凹槽—可容納另一部光碟機。
- **5** FlexBay 插槽 可支援媒體讀卡器或另 一部硬碟機。
- **6** FlexBay 面板 遮蓋 FlexBay 插槽。
- 7 **↓ ↓ USB 2.0 連接器 (2)** 一 可連接至 記憶隨身碟、數位相機和 MP3 播放器 等 USB 裝置。
- **8** 光碟機退出按鈕 (2) 按下按鈕下方的 標示部分即可退出光碟承載器。
- 9 U 硬機機活動指示燈 在雷腦讀取 或寫入資料時亮起。白色指示燈閃爍表 示硬碟機正處於活動狀態。
	- 警示:為避免資料遺失,請勿在硬 機機活動指示燈閃爍時關閉電腦。

#### <span id="page-21-0"></span>使用您的 Studio XPS 桌上型電腦

### 後視圖功能

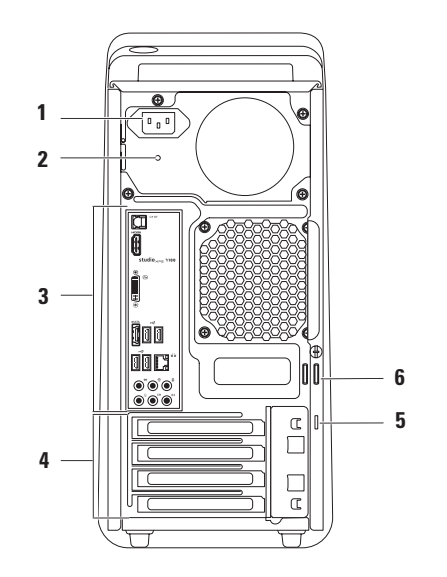

- **1** 電源連接器 連接至電源線。此連接器 的外觀可能會有所不同。
- **2** 綠色指示燈—表示電源供應器已接通電源。 註:並非所有電腦上都有電源指示燈。
- **3** 背面板連接器—將USB、音效、影像和 其他裝置連接至對應的連接器中。
- **4** 擴充卡插槽 用於存取已安裝 PCI 和 PCI Express 卡的連接器。
- **5** 安全纜線插槽 可讓您將市面上可以買 到的安全纜線連接至電腦。
	- 註:購買安全纜線之前,請確定它適用 於您電腦的安全纜線孔。
- **6** 掛鎖扣環 附接至標準掛鎖以防止未授 權開啟您電腦的內部。

<span id="page-23-0"></span>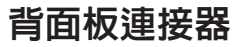

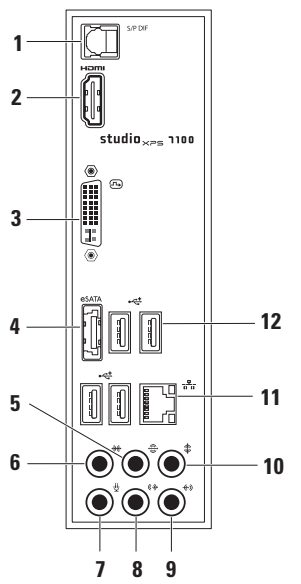

- 1 S/PDIF 連接器 連接至電視的放 大器,將數位音訊透過光纖數位續線傳 送。此格式可傳送音效訊號,毋需經過 類比音效轉換程序。
- 2 **Hom HDMI 連接器** 一連接至電視以取得 音效和影像訊號。

註:對於未建喇叭的顯示器,則只會讀 取影像訊號。

- 3 D  $\log$  **DVI 連接器** 一 連接至顯示器或投 影機。
- 4 <sup>esata</sup> eSATA 連接器 連接至外接式 SATA 儲存裝置。
- 5 <sup>3</sup> 後 L/R 環繞立體聲連接器 連接 至後 L/R 環繞音效喇叭。

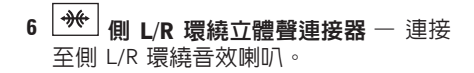

- **7** 麥克風連接器 連接至麥克風,以 便將語音或音效輸入聲音或電話程式。
- $\boxed{(*)}$ 前 L/R 信號線輸出連接器 連接前 L/R 喇叭。
- 9 <sup>((※))</sup>信號線輸入連接器 連接至錄音 或播放裝置,例如麥克風、卡帶播放 機、CD 播放機或 VCR。
- 10 单一面間/次低音喇叭連接器 連接中 間喇叭或次低音喇叭。
- 11 <sup>88</sup> 網路連接器和指示燈 將雷腦連 接至網路或寬頻裝置。當電腦在傳送或 接收資料時網路活動指示燈會閃爍。如 果網路資訊流量很高,會使此指示燈顯 示為處於穩定的「開啓」狀態。
- **12** USB 2.0 連接器 (4) 連接 USB 裝置,例如滑鼠、鍵盤、印表機、外接 式磁碟機或 MP3 播放機。

### <span id="page-25-0"></span>上視圖功能

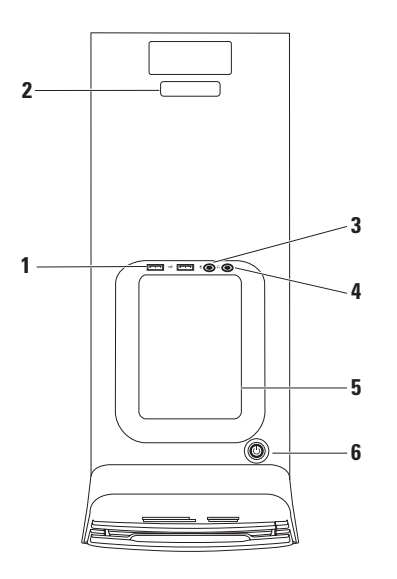

#### 1 **·< USB 2.0 連接器(2)** 一 可連接至記 憶隨身碟、數位相機和 MP3 播放器等 USB 裝置。

- **2** 服務標籤和快速服務代碼 當您存取 Dell 支援網站或致電技術支援時,可使 用它來識別您的電腦。
- **3** 麥克風連接器或信號線輸入—連接 至麥克風以傳送聲音,或連接至音訊纜 線以輸入音效。
- **4** 耳機連接器 連接至耳機。
	- 註:若要連接至接電的喇叭或音效系統, 請使用電腦背面的音效輸出或 S/PDIF 連 接器。
- **5** 配件承載器 可用來放置裝置或固定纜 線以避孕雜亂。
- **雷源按鈕與指示燈**—按下時會啓動 或關閉電腦。此按鈕中央的指示燈可表 示電源狀態:
	- 熄滅—電腦可能在休眠模式、關機或 未接通電源。
	- 持續亮起白色 電腦已啟動。
	- 持續亮起琥珀色 電腦處於睡眠狀態 或可能是主機板或電源供應器有問題。
	- 閃爍琥珀色—可能是主機板或電源供 應器有問題。
	- 註:有關電源問題的資訊,請參閱第[31](#page-32-1)頁 上的「電源問題」。

### <span id="page-27-0"></span>軟體功能

註:有關本節所述功能的更多資訊,請參 閱您硬碟上或support.dell.com/manuals 上 的《Dell 技術指南》。

#### 工作與通訊

您可使用電腦來建立簡報、手冊、賀卡、傳 單和試算表。您也可以編輯和檢視數位相片 和影像。檢查您的訂單以瞭解安裝在您電腦 上的軟體。

在連線上網後,您就可以存取網站、設定電 子郵件帳號、上傳與下載檔案。

#### 娛樂與多媒體

您可使用您的電腦來觀賞影片、玩遊戲、建 立自己的光碟、聆聽音樂和收聽網路電台。 您的光碟機可支援多種光碟媒體格式,包括 CD、DVD 和 Blu-ray 光碟(如果已選購的話)。

您可以下載或複製圖片和視訊檔,例如數位 相機或行動電話。選購的軟體應用程式可讓 您整理和建立音樂與視訊檔,並將之燒錄在 光碟上、儲存在攜帶型產品(例如 MP3 播放 機)和掌上型娛樂裝置,或直接使用在連接 的電視、投影機和家用劇院設備播放欣賞。

### <span id="page-28-0"></span>Dell Dock

Dell Dock 是一個圖示群組,以方便存取常用的應用程式、檔案和資料夾。您可以透過以下方 式來個人化 Dock:

- •新增或移除圖示
- •將相關圖示依類別分組
- •變更 Dock 的色彩和位置
- •變更圖示的行為

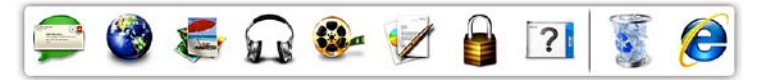

#### 新增類別

- 1. 在 Dock 按一下滑鼠右鍵, 按一下 Add (新增)→ Category(類別)。Add/Edit Category (新增/編輯類別)視窗出現。
- **2.** 在 Title(標題)欄位中輸入類別的標題。
- **3.** 從 Select an image:(選擇影像:)中選 擇類別的圖示。
- **4.** 按一下 Save(儲存)。

#### 新增圖示

將圖示拖放至 Dock 或類別。

#### 移除類別或圖示

**1.** 在 Dock 的類別或圖示上按一下滑鼠右鍵, 然後按一下 Delete shortcut (刪除捷徑) 或 Delete category(刪除類別)。

**2.** 依螢幕指示操作。

#### 個人化 Dock

- **1.** 在 Dock 上按一下滑鼠右鍵,然後按一下 Advanced Setting... (進階設定...)。
- **2.** 選擇所需的選項來個人化 Dock。

### <span id="page-29-0"></span>Dell DataSafe Online Backup

註:並非在所有地區都提供DellDataSafe Online。

■ 註:建議使用寬頻連線以快速上傳/下載。

Dell DataSafe Online 是一種備份和還原服務, 可協助保護您的資料和其他重要檔案不會因 重大災害事故,例如遭竊、火災或天然災害 而受損。您可以在電腦上使用密碼保護的帳 號來存取此項服務。

若要獲得更多資訊,請造訪 delldatasafe.com。 如要排程備份:

- **1.** 連按兩下工作列上的 Dell DataSafe Online 圖示 。
- **2.** 依螢幕指示操作。

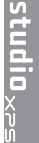

## <span id="page-30-0"></span>解決問題

本節提供對電腦進行故障排除的資訊。如果依 照以下指示仍無法解決問題,請參閱第 [36](#page-37-1) 頁 的「使用支援工具」或第 [57](#page-58-1) 頁的「與 Dell 公司聯絡」。

### 嗶聲代碼

如果電腦在啟動時監視器無法顯示錯誤或問 題,您的電腦會發出一連串的嗶聲。這一連 串嗶聲(稱為嗶聲代碼)可識別發生的問 題。記下嗶聲代碼並與 Dell 公司聯絡(請參 閱第 [57](#page-58-1) 頁的「與 Dell 公司聯絡」)。

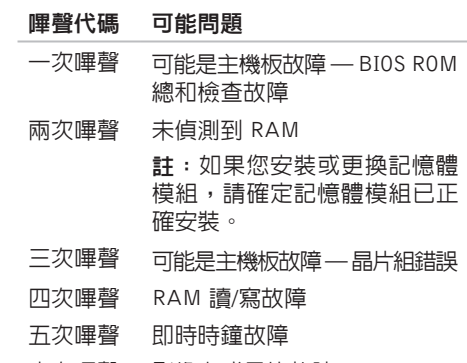

六次嗶聲 影像卡或晶片故障

### <span id="page-31-0"></span>網路問題

#### 無線連線

如果網路連線已中斷 — 無線路由器已離線或 電腦上已停用無線功能。

- 檢查您的無線路由器,確定它已啟動而且 已連接至您的資料來源(有線寬頻數據機 或網路集線器)。
- 重新建立與無線路由器的連線(請參閱 第 [16](#page-17-1) 頁的「設定無線連線」)。

#### 有線連線

#### 如果網路連線已中斷 —

- 檢杳續線,確定已牢固插好並日未受損。
- 檢查連結完整性指示燈的狀態。

內建網路連接器上的連結完整性指示燈可讓 您檢查連線是否正常運作,並提供有關以下 狀態的資訊:

- 熄滅 表示電腦未偵測到與網路的實體 連線。
- 綠色 表示 10/100-Mbps 網路和電腦之 間的連線狀況良好。
- 琥珀色 1000 Mbps 的網路與電腦之間 的連接狀況良好。
- 註:網路連接器上的連結完整性指示燈 僅適用於有線連線。連結完整性指示燈 無法提供有關無線連線的狀態資訊。

### <span id="page-32-1"></span><span id="page-32-0"></span>電源問題

如果電源指示燈熄滅 — 表示電腦關機或未接 通電源。

- 將電源線重新插入電腦的電源連接器和電 源插座山。
- 如果將電腦插頭插入電源板中,請確定電源 板插頭已插入電源插座並且電源板已開啟。
- 繞過電源保護裝置、電源板及電源延長 線,確認電腦可以正常開啟。
- 使用其他的裝置(例如檯燈)來測試電源 插座,以確定其作業正常。
- 確定電腦背面的電源指示燈已亮起。如果 指示燈熄滅,可能是電源供應器或電源線 有問題。

如果問題仍然存在,請與 Dell 公司聯絡(請 參閱第 [57](#page-58-1) 頁的「與 Dell 公司聯絡」)。

如果電源指示燈持續亮起白色且電腦無回應 — 顯示器可能未連接或未啟動。確定顯示器已 正確連接,然後將它關閉後再啟動。

#### 如果電源指示燈持續亮起琥珀色 —

- 電腦處於睡眠或待命狀態。按鍵盤上的任 一按鍵、移動連接的滑鼠或按電源按鈕, 均可以恢復正常作業。
- 可能是主機板或電源供應器有問題。若需 協助,請與 Dell 公司聯絡(請參閱第 [57](#page-58-1) 頁 的「與 Dell 公司聯絡」)。

<span id="page-33-0"></span>如果電源指示燈閃爍琥珀色 — 表示主機板可 能出現問題。

若需協助,請與 Dell 公司聯絡(請參閱第 [57](#page-58-1) 頁 的「與 Dell 公司聯絡」)。

如果您遇到會干擾電腦收訊的干擾 — 干擾訊 號會產生干擾,中斷或妨礙其他訊號。某些 可能的干擾因素包括:

- 電源、鍵盤和滑鼠延長線。
- 電源板上連接的裝置過多。
- 多個電源板連接至同一電源插座。

### 記憶體問題

如果您收到記憶體不足的訊息 —

- 儲存並關閉所有開啟的檔案,結束所有已 開啟但不在使用中的應用程式,查看能否 解決問題。
- 請參閱軟體說明文件,以獲得最低記憶體 要求。如有必要,請安裝附加的記憶體 (請參閱 support.dell.com/manuals 上的 《維修手冊》)。
- 重新接插記憶體模組(請參閱 support.dell.com/manuals 上的《維修手 冊》),以確保電腦可與記憶體順利通訊。

#### <span id="page-34-0"></span>如果您遇到其他記憶體問題-

- 請確定您遵循記憶體安裝規範執行操作 (請參閱 support.dell.com/manuals 上的 《維修手冊》)。
- 檢查記憶體模組是否與您的電腦相容。您 的電腦支援 DDR3 記憶體。若要獲得有關 您電腦支援的記憶體類型的更多資訊,請 參閱第 [60](#page-61-1) 頁的「規格」。
- 執行 Dell Diagnostics(請參閱第 [40](#page-41-1) 頁的 「Dell Diagnostics」)。
- 重新接插記憶體模組(請參閱 support.dell.com/manuals 上的《維修手 冊》),以確保電腦可與記憶體順利通訊。

### 鎖定和軟體問題

如果電腦無法啓動 一 確定電源線已牢固連接 至電腦以及電源插座。

如果程式停止回應 – 結束程式:

- **1.** 同時按 <Ctrl><Shift><Esc>。
- **2.** 單按應用程式。
- **3.** 按一下不再回應的程式。
- **4.** 按一下結束工作。
- 机里程式多次常機 检查軟體文件。如有心 要,請先解除安裝程式,然後再重新安裝。
- 註: 軟體通常在其說明文件中或 CD 上包 括有安裝說明。
- 如果電腦停止回應或出現全藍畫面 —
- 警示:如果您無法執行作業系統關機程 序,則可能會遺失資料。

如果您無法透過按鍵盤上的按鍵或移動滑鼠 來取得回應,請按住電源按鈕至少 8 到 10 秒 鐘,直至電腦關閉。然後重新啟動電腦。

- 如果程式適用於舊版 Microsoft Windows 作 業系統 — 執行程式相容性精靈。程式相容 性精靈可組態程式,以便其可在類似於舊版 Microsoft ® Windows® 作業系統的環境中執行。
- 1. 按一下開始 → 控制台→ 程式集→ 執行 針對舊版 Windows 設計的程式。
- **2.** 在歡迎畫面,按下一步。
- **3.** 依螢幕指示操作。
#### 如果您遇到其他軟體問題 -

- 立即備份您的檔案。
- 使用病毒掃描程式檢查硬碟機或光碟。
- 儲存並關閉所有開啟的檔案或程式,然後 诱渦開始 # 選單關閉電腦。
- 請查看軟體說明文件或與軟體製造廠商聯 絡,以獲得有關故障排除的資訊:
	- 確定程式與您電腦上安裝的作業系統 相容。
	- 確定電腦滿足執行軟體所需的最低硬體 要求。請參閱軟體說明文件,以獲得相 關資訊。
	- 確定已正確安裝並組態程式。
	- 確 認 裝 置 驅 動 程 式 未 與 該 程 式 發 生 衝突。
	- 如有必要,請先解除安裝程式,然後再 重新安裝。

## 使用支援工具

### Dell Support Center

Dell Support Center 將協助您找到所需的服 務、支援和系統特定資訊。

若要啟動此應用程式,請按一下工作列上的 圖示。

Dell Support Center 首頁會顯示您的電腦型號、 服務標籤、快速服務代碼和服務聯絡資訊。

首頁還提供其他連結以存取:

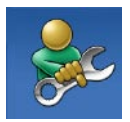

Self Help (自助) (故障排 除、安全保護、系統效能、 網路/網際網路、備份/恢復和 Windows 作業系統)

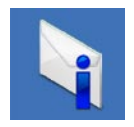

Alerts (警報) (與您的雷腦 有關的技術支援警報)

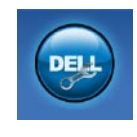

Assistance from Dell (Dell 援 助)(DellConnect ™ 的技術支 援、客戶服務、訓練與教學課 程、Solution Station™ 的使用 說明和使用 PC CheckUp 進行 線上掃描)

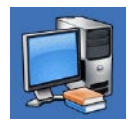

About Your System (關於您 的系統)(系統說明文件、 保固資訊、系統資訊、升級 與附件)

若要獲得有關 Dell Support Center 和可用支援 工具的更多資訊,請按一下 support.dell.com 上的 Services(服務)標籤。

### <span id="page-38-1"></span>My Dell Downloads

 $\mathbb{Z}$  #: 並非在所有地區都提供 My Dell Downloads。

某些預先安裝在您全新電腦上的軟體不提 供備份 CD 或 DVD。本軟體可從 My Dell Downloads 下載取得。從這個網站, 您就可 以下載可用軟體以重新安裝或建立您自己的 備份媒體。

註冊和使用 My Dell Downloads:

- **1.** 跳至 downloadstore.dell.com/media。
- **2.** 依畫面指示註冊和下載軟體。
- **3.** 重新安裝本軟體及建立其備份媒體以供日 後使用。

### <span id="page-38-0"></span>系統訊息

如果您的電腦發生問題或錯誤,可能會顯示 系統訊息以協助您找出原因並採取必要動作 以解決問題。

■ 註: 如果顯示的訊息沒有在下範例中列 出,請參閱作業系統或訊息顯示時所執 行的程式之說明文件。或者,您可參閱 硬碟或 support.dell.com/manuals 上的 《Dell 技術指南》, 或參閱第 [57](#page-58-0) 百的「與 Dell 公司聯絡」。

Alert! Previous attempts at booting this system have failed at checkpoint [nnnn]. For help in resolving this problem, please note this checkpoint and contact Dell Technical Support (警報!先前嘗試啟動此系統在檢查點 [nnnn] 處失敗。若要獲得幫助以解決此問題,請 記下此檢查點並與 Dell 技術支援聯絡)— 電 腦 連 續 三 次 因 相 同 錯 誤 而 無 法 完 成 開 機程序。(請參閱第 [57](#page-58-0) 頁的「與 Dell 公司 聯絡」以取得協助)。

CMOS checksum error(CMOS 總和檢查錯 誤)— 可能母板故障或 RTC 電池電力不足。需 要更換電池。請參閱 support.dell.com/manuals 上的《維修手冊》或第 [57](#page-58-0) 頁的「與 Dell 公司聯 絡」以取得協助。

CPU fan failure (CPU 風扇故障) — CPU 風 扇故障。需要更換CPU風扇。請參閱 support.dell.com/manuals 上的《維修手冊》。

Hard-disk drive failure (硬碟機故障) — 在 硬碟開機測試 (HDD POST) 期間可能發生 硬碟故障。請參閱第 [57](#page-58-0) 頁的「與 Dell 公司 聯絡」以取得協助。

Hard-disk drive read failure(硬碟機讀取故 障) — 在硬碟開機測試期間可能發生硬碟故障。 請參閱第 [57](#page-58-0) 頁的「與 Dell 公司聯絡」以取 得協助。

Keyboard failure (鍵盤故障) — 更換鍵盤或 檢查纜線連接是否鬆脫。

No boot device available(無可用的啟動裝 置)— 硬碟機上無開機分割區、硬碟機纜線 鬆脫或無啟動裝置。

- 如果硬碟機是您的啟動裝置,請確定纜線 已連接好、硬碟機已正確安裝且被分區為 啟動裝置。
- 進入系統設定程式,並確定有關開機順序 的資訊正確。請參閱 support.dell.com/manuals 上的《維修手

冊》。

No timer tick interrupt(無計時器計時訊號岔 斷)— 可能是主機板上的晶片發生故障或母板 發生故障。請參閱 support.dell.com/manuals 上 的《維修手冊》或第 [57](#page-58-0) 頁的「與 Dell 公司聯絡」 以取得協助。

<span id="page-40-0"></span>USB over current error(USB 過流錯誤)— 中斷連接 USB 裝置。您的 USB 裝置需要更 多的電力才能正常運作。將外接式電源連接 至 USB 裝置,或者,如果您的裝置有 2 條 USB 纜線,請連接這 2 條纜線。

NOTICE - Hard Drive SELF MONITORING SYSTEM has reported that a parameter has exceeded its normal operating range. Dell recommends that you back up your data regularly. A parameter out of range may or may not indicate a potential hard drive problem (注意事項 - 硬碟機 SELF MONITORING SYSTEM 報告參數已超出 其正常的作業範圍。Dell 建議您定期備份 資料。超出範圍的參數可能表示硬碟機會 出現問題,也可能不表示會出現問題)— S.M.A.R.T 錯誤,可能是硬碟機故障。請參閱 第 [57](#page-58-0) 頁的「與 Dell 公司聯絡」以取得協助。

### 硬體疑難排解

如果在作業系統設定程式中未偵測到某裝 置,或者偵測到該裝置但其組態不正確,您 可以使用硬體疑難排解來解決不相容問題。 若要啟動硬體疑難排解,請:

- 1. 按一下**開始 → …說明及支援**。
- **2.** 在搜尋欄位中鍵入硬體疑難排解,然後按 <Enter> 開始搜尋。
- **3.** 在搜尋結果中,選擇最能說明問題的選 項,並按照接下來的疑難排解步驟操作。

### <span id="page-41-1"></span><span id="page-41-0"></span>Dell Diagnostics

如果您在使用電腦時遇到問題,請在與 Dell 公 司聯絡以尋求技術援助之前,先執行第 [33](#page-34-0) 頁 「鎖定和軟體問題」中的檢查步驟,並執行 Dell Diagnostics。

建議您在開始操作之前先列印這些步驟。

- 註:Dell Diagnostics 僅能在 Dell 電腦上 使用。
- 註:Drivers and Utilities 光碟是選配, 您的電腦可能未隨附。

請參閱《維修手冊》中的「系統設定」章 節,以查看電腦的組態資訊,並確定您要測 試的裝置顯示在系統設定程式中,並處於作 用中。

從硬碟機或 Drivers and Utilities 光碟啟動 Dell Diagnostics。

### 從硬碟機啟動 Dell Diagnostics

Dell Diagnostics 位於硬碟機上的隱藏診斷公 田程式分割區中。

- 註:如果您的電腦無法顯示螢幕影像, 請與 Dell 公司聯絡(請參閱第 [57](#page-58-0) 頁的 「與 Dell 公司聯絡」)。
- **1.** 請確保將電腦連接至已知能正常工作的電 源插座。
- **2.** 開啟(或重新啟動)電腦。
- 3. 螢幕上顯示 D E L L™ 徽標時, 立即按 <F12> 鍵。從啟動選單選擇Diagnostics (診斷程式),然後按 <Enter> 鍵。 在您的雷腦上,可能會叫出 Pre-Boot System Assessment (PSA)。
- ま:如果您等待過久,並且螢幕上已顯示 作業系統徽標,請繼續等待,直到看到 Microsoft® Windows® 桌面,然後關閉電 腦並再試一次。

■ 註 : 如果您看到一則指出未找到診 斷公用程式分割區的訊息,請從您 的 Drivers and Utilities 光碟執行 Dell Diagnostics。

如果已呼叫 PSA:

a. PSA 開始執行測試。

- 如 果 P S A 順 利 完 成 , 會 出 現 以 下 訊 息:"No problems have been found with this system so far. Do you want to run the remaining memory tests? This will take about 30 minutes or more. Do you want to continue? (Recommended)." (目前系統未發現問題。您是否要執行 其他的記憶體測試?這將需要約 30 分 鐘以上的時間。您是否要繼續?(建 議)。)
- b. 如果您仍遇到記憶體問題,請按下<y> ,否則請按下<n>。您將會看到訊息: "Booting Dell Diagnostic Utility Partition. Press any key to continue."(正在啟動 Dell Diagnostic 公用程式分割區,請按任意 鍵繼續)。
- c. 按下任意鍵即可進入 Choose An Option (選擇選項)視窗。

#### 如果未呼叫 PSA:

按任一按鍵以從硬碟機上的診斷公用程式分 割區啓動 Dell Diagnostics,然後進入 Choose An Option (選擇選項)視窗。

**4.** 選擇要執行的測試。

**5.** 如果在測試期間遇到問題,螢幕上會出現 訊息,顯示錯誤代碼及問題說明。請記 下錯誤代碼和問題說明,並與 Dell 公司 聯絡(請參閱第 [57](#page-58-0) 頁上的「與 Dell 公司 聯絡」)。

- ま: 電腦的服務標籤位於每個測試螢幕 的頂部。如果您與 Dell 公司聯絡,技術 支援人員將要求您提供服務標籤。
- **6.** 測 試 完 成 後 , 請 關 閉 測 試 螢 幕 以 返 回 Choose An Option (選擇選項)視窗。
- **7.** 若要結束 Dell Diagnostics 並重新啟動電 腦,請按一下 Exit(結束)。

### 從 Drivers and Utilities 光碟啟動 Dell **Diagnostics**

- **1.** 插入 Drivers and Utilities 光碟。
- **2.** 關閉然後重新啟動電腦。當出現 DELL™ 徽 標時,請立即按下 <F12>。
- 註:如果您等待過久,並且螢幕上已顯 示作業系統徽標,請繼續等待,直到看 到 Microsoft® Windows® 桌面,然後關閉 電腦並再試一次。
- 註:下面的步驟僅能對開機順序作單次 變更。下次啟動時,電腦將依據在系統 設定程式中指定的裝置啟動。
- **3.** 當螢幕上顯示啟動裝置清單時,請反白顯 示 CD/DVD/CD-RW,並按 <Enter> 鍵。
- **4.** 從顯示的功能表中選擇 Boot from CD-ROM (從 CD-ROM 啓動) 選 頂, 然 後 按 <Enter> 鍵。
- **5.** 鍵入1以啓動CD功能表,然後按<Enter> 鍵繼續。
- **6.** 從編號清單中選擇 Run the 32 Bit Dell Diaunostics (執行 32 位元 Dell Diagnostics)。如果列出多個版本,請選 擇適用於您電腦的版本。
- **7.** 選擇要執行的測試。
- **8.** 如果在測試期間遇到問題,螢幕上會出現 訊息,顯示錯誤代碼及問題說明。請記 下錯誤代碼和問題說明,並與 Dell 公司 聯絡(請參閱第 [57](#page-58-0) 頁上的「與 Dell 公司 聯絡」)。
- ま: 電腦的服務標籤位於每個測試螢幕 的頂部。如果您與 Dell 公司聯絡,技術 支援人員將要求您提供服務標籤。
- **9.** 測 試 完 成 後 , 請 關 閉 測 試 螢 幕 以 返 回 Choose An Option (選擇選項)視窗。
- **10.** 若要結束 Dell Diagnostics 並重新啟動電 腦,請按一下 Exit(結束)。
- **11.** 取出 Drivers and Utilities 光碟。

## <span id="page-45-0"></span>還原作業系統

您可使用以下任一選項來還原電腦上的作業系統:

警示:使用 Dell Factory Image Restore 或作業系統光碟會永久刪除電腦上的所有資料檔 案。如有可能,請在使用這些選項之前備份資料。

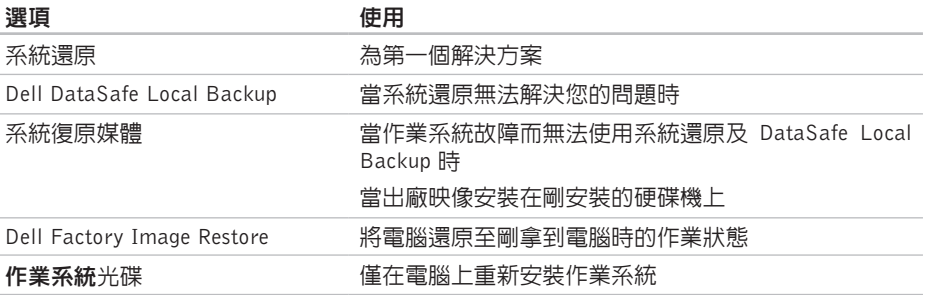

4 註:您的電腦可能未隨附作業系統光碟。

### 系統還原

如果對硬體、軟體或其他系統設定所做的變更 使電腦處於不理想的作業狀態,Windows 作業 系統提供的系統還原選項可讓您將電腦還原至 先前的作業狀態(不影響資料檔案)。系統還 原對電腦所做的任何變更均可完全撤銷。

#### 警示:請定期備份您的資料檔案。系統 還原不能監測資料檔案,也無法對其進 行恢復。

**乙註:本文件中的程序針對 Windows 預設** 檢視撰寫,因此,如果您將 Dell ™ 電腦設 定為 Windows 傳統檢視,則這些程序可 能不適用。

#### 啟動系統還原

**1.** 按一下開始 。

- **2.** 在開始搜尋方塊中,鍵入系統還原並按 <Enter> 鍵。
- 註:螢幕上將出現使用者帳戶控制視 窗。如果您是電腦上的管理員,請按一 下繼續,否則,請聯絡管理員以繼續所 需動作。

**3.** 按一下下一步,按照螢幕上接下來的提示 操作。

如果系統還原無法解決問題,您可以復原上 次系統還原。

#### 復原上次系統還原

- 註:在復原上一次系統還原之前,請儲 存並關閉所有開啟的檔案,結束所有開 啟的程式。在系統還原完成之前,請勿 變更、開啟或刪除任何檔案或程式。
- 1. 按一下開始 <sup>8</sup>
- **2.** 在開始搜尋方塊中,鍵入系統還原並按 <Enter> 鍵。
- **3.** 單按復原上次還原,然後單按下一步。

### <span id="page-47-0"></span>Dell DataSafe Local Backup

- 警示:使用 Dell DataSafe Local Backup 會永久移除您在收到電腦後安裝的所有 程式或驅動程式。在使用 Dell DataSafe Local Backup 之前,請先準備您需要安裝 在電腦上的應用程式備份媒體。請僅在系 統還原無法解決您的作業系統問題時,才 使用 Dell DataSafe Local Backup。
- 警示:雖然 Dell Datasafe Local Backup 會保留您電腦上的資料檔案,但是建議 您在使用 Dell DataSafe Local Backup 之前先備份您的資料檔案。

- 註:並非在所有地區都提供DellDataSafe Local Backup。
- 註:如果您的電腦上沒有 Dell DataSafe Local Backup, 請使用 Dell Factory Image Restore (請參閱第 [49](#page-50-0) 上的「Dell Factory Image Restore | ) 來還原您的作業系統。

您可使用 Dell DataSafe Local Backup 將您的 硬碟機還原至當初購買電腦時的作業狀態, 同時仍能保留您電腦上的資料檔案。 Dell DataSafe Local Backup 可讓您:

- 將電腦備份並還原至之前的作業狀態
- 建立系統復原媒體

### Dell DataSafe Local Backup Basic

若要還原出廠映像同時保留資料檔案:

- **1.** 關閉電腦。
- **2.** 拔下所有連接至電腦的裝置(USB磁碟機、 印表機等)並移除最近新增的内部硬體。
- 註:請勿中斷連接顯示器、鍵盤、滑鼠 或電源線。
- **3.** 開啟您的電腦。
- **4. 螢幕上出現 DELL™ 徽標時,請按 <F8>** 鍵數次,以存取 Advanced Boot Options (進階啟動選項)視窗。
- 註: 如果您等待過久, 並且螢幕上已顯 示作業系統徽標,請繼續等待,直到看 到 Microsoft® Windows® 桌面,然後關閉 電腦並再試一次。
- **5.** 選擇 Repair Your Computer(修復您的電 腦)。
- **6.** 從 System Recovery Options(系統還原選 項)選單中選擇 Dell DataSafe Restore and **Emergency Backup** (Dell DataSafe Restore 與 緊急備份),然後依照螢幕上的指示進行。
- 註:還原程序可能需要一小時或更多時 間,視要還原的資料量而定。
- 註:若要獲得更多資訊,請參閱 support.dell.com 上的知識庫文章 353560。

### 升級至 Dell DataSafe Local Backup **Professional**

**注**: Dell DataSafe Local Backup Professional 可能已安裝在您的電腦上,視您在購買 電腦時是否加購而定。

Dell DataSafe Local Backup Professional 提供 額外的功能,可讓您:

- 根據檔案類型備份和還原電腦
- 將檔案備份至本機儲存裝置
- 排程自動備份

若要升級至 Dell DataSafe Local Backup Professional:

- **1.** 連按兩下工作列上的 Dell DataSafe Local Backup 圖示 →
- **2.** 按一下 UPGRADE NOW!(立即升級!)
- **3.** 按照螢幕上的指示完成升級。

### <span id="page-49-1"></span><span id="page-49-0"></span>系統復原媒體

#### 警示:雖然系統復原媒體會保留您電腦 上的資料檔案,但是建議您在使用系統 復原媒體之前先備份您的資料檔案。

您可透過使用 Dell DataSafe Local Backup 建 立的系統復原媒體,將您的硬碟機還原至當 初購買電腦時的作業狀態,同時仍能保留您 電腦上的資料檔案。

在以下情況中使用系統復原媒體:

- 作業系統故障而無法使用安裝在電腦上的 復原選項。
- 硬碟機故障而無法復原資料。

如 要 使 用 系 統 復 原 媒 體 還 原 電 腦 的 出 廠 映像:

- **1.** 插入系統復原光碟或 USB Key 然後重新啟 動電腦。
- **2. 螢幕上顯示 DELL™ 徽標時,立即按 <F12>** 鍵。
- 註:如果您等待過久,並且螢幕上已顯  $\mathscr{U}$ 示作業系統徽標,請繼續等待,直到看 到 Microsoft® Windows® 桌面,然後關閉 電腦並再試一次。
- **3.** 從清單中選擇適合的啟動裝置,然後按下 <Enter> 鍵。
- **4.** 按照螢幕上的指示完成復原程序。

### <span id="page-50-1"></span><span id="page-50-0"></span>Dell Factory Image Restore

- 警示:使用 Dell Factory Image Restore 會永久刪除硬碟機上的所有資料,並 移除您在收到電腦後安裝的所有程式或 驅動程式。可能的話,在使用本選項之 前先備份資料。請僅在系統還原無法解 決您的作業系統問題時,才使用 Dell Factory Image Restore。
- 註:Dell Factory Image Restore 可能無法 在某些國家或電腦上使用。

請僅將 Dell Factory Image Restore 用作還原作 業系統的最後選擇。這個選項可將硬碟機還 原至您購買電腦時所處的作業狀態。您收到 電腦後新增的任何程式或檔案(包括資料檔 案)均會從硬碟機上永久刪除。資料檔案包 括文件、試算表、電子郵件訊息、數位相片 及音樂檔案等。如有可能,請在使用 Factory Image Restore 之前備份所有資料。

#### 執行 Dell Factory Image Restore

**1.** 開啟電腦。

- **2.** 螢幕上出現 DELL™ 徽標時,請按 <F8> 鍵數次,以存取 Advanced Boot Options (進階啟動選項)視窗。
- 註:如果您等待過久,並且螢幕上已顯示 作業系統徽標,請繼續等待,直到看到 Microsoft ® Windows® 桌面,然後關閉電腦 並再試一次。
- **3.** 選擇 Repair Your Computer(修復您的電 腦)。System Recovery Options(系統修復 選項)視窗隨即出現。
- **4.** 選 擇 鍵 盤 配 置 , 然 後 按 一 下 N e x t (下一步)。
- **5.** 若要存取修復選項,請以本機使用者身份 登入。若要存取命令提示,請在 User name ( 使 用 者 名 稱 ) 欄 位 中 鍵 入 administrator,然後按一下OK (確定) 。
- **6.** 按一下 Dell Factory Image Restore。 接著會出現 Dell Factory Image Restore 歡迎畫面。
- 註 : 根 據 您 的 組 態 , 您 可 能 需 要 選 擇 Dell Factory Tools(Dell Factory 工具) ,然後選擇 Dell Factory Image Restore。
- **7.** 按一下 Next(下一步)。會出現 Confirm Data Deletion (確認資料刪除) 螢幕。
- 註:如果您要放棄執行 Factory Image Restore,請按一下 Cancel(取消)。
- **8.** 按一下核取方塊以確認您要繼續為硬碟機 重新製作格式,並將系統軟體還原至出廠 狀能, 然後按一下 Next (下一步) 。

還原過程開始,該過程可能需要五分鐘或 更長時間才能完成。將作業系統和出廠時 安裝的應用程式還原至出廠狀態後,會出 現訊息。

**9.** 按一下 Finish(完成)以重新啟動電腦。

<span id="page-52-0"></span>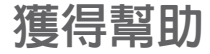

如果在使用電腦時遇到問題,您可以完成以 下步驟對問題進行診斷並排除故障:

- **1.** 請參閱第 [29](#page-30-0) 頁的「解決問題」,以取得有 關電腦所遇到問題的資訊和要執行的程序。
- **2.** 請參閱第 [40](#page-41-0) 頁的「Dell Diagnostics」以取 得有關如何執行 Dell Diagnostics 的程序。
- **3.** 填寫第 [56](#page-57-0) 頁的「診斷核對清單」。
- **4.** 可使用 Dell 支援 (support.dell.com) 上由 Dell 提供的範圍廣泛的一套線上服務,以 獲得有關安裝與故障排除程序的說明。請 參閱第 [52](#page-53-0) 頁的「線上服務」以取得詳細 的 Dell 線上支援清單。
- **5.** 如果前述步驟未能解決問題,請參閱第[57](#page-58-0)頁 的「與 Dell 公司聯絡」。
- **Z 註:請使用電腦附近的電話聯絡 Dell 支** 援部門,以便支援人員協助您執行所有 必要的程序。

#### 註:某些國家/地區可能未提供 Dell 的快 速服務代碼系統。

聽到 Dell 自動化電話系統發出的提示時, 請輸入快速服務代碼,以便將電話直接轉給 相關的支援人員。如果您沒有快速服務代 碼,請開啟 Dell Accessories(Dell 附屬應 用程式)資料夾,連按兩下 Express Service Code(快速服務代碼)圖示,然後按照指示 進行操作。

■ 註:美國大陸以外的某些地方可能無 法使用以下某些服務。請致電您當地的 Dell 代理商,以獲得有關可用性方面的 資訊。

### <span id="page-53-1"></span>技術支援和客戶服務

Dell 支援服務可隨時為您解答有關 Dell 硬體 的問題。Dell 的支援人員將使用基於電腦的 診斷,快速而準確地解答您的問題。

若要與 Dell 的支援服務部門聯絡,請參閱 第 [56](#page-57-1) 頁的「在聯絡之前」,然後參閱您所在 地區的聯絡資訊或造訪 support.dell.com。

### **DellConnect**

DellConnect™ 是一種簡單的線上存取工具, 可讓 Dell 服務和支援人員在您的完全監督下 透過寬頻連線存取您的電腦,診斷問題並 對其進行修復。若要獲得更多資訊,請造訪 support.dell.com/dellconnect。

### <span id="page-53-0"></span>線上服務

您可以在以下網站瞭解有關 Dell 產品和服務 的資訊:

- www.dell.com
- www.dell.com/ap (僅限於亞太地區)
- www.dell.com/jp(僅限於日本)
- www.euro.dell.com(僅限於歐洲)
- www.dell.com/la(僅限於拉丁美洲和加 勒比海地區)
- www.dell.ca (僅限於加拿大)

您可以透過以下網站及電子郵件位址取得 Dell 支援:

### Dell 支援網站

- support.dell.com
- support.jp.dell.com(僅限於日本)
- support.euro.dell.com(僅限於歐洲)

### <span id="page-54-0"></span>Dell 支援電子郵件位址

- mobile\_support@us.dell.com
- support@us.dell.com
- la-techsupport@dell.com (僅限於拉丁 美洲和加勒比海地區)
- apsupport@dell.com (僅限於亞太地區)

#### Dell 市場及銷售部電子郵件位址

- apmarketing@dell.com(僅限於亞太 地區)
- sales canada@dell.com (僅限加拿大)

### 匿名檔案傳送通訊協定(FTP)

• ftp.dell.com

登入為使用者:anonymous,並以您的電子 郵件位址作為密碼。

### 自動化訂單狀態查詢服務

若要查詢您訂購的所有 Dell 產品的狀態,可 以造訪 support.dell.com,或者致電自動化訂 購狀態查詢服務。會有錄音提示您提供尋找 並報告所訂購產品所需的資訊。若要取得您所 在地區應撥打的電話號碼,請參閱第 [57](#page-58-0) 頁的 「與 Dell 公司聯絡」。

如果您的訂單出現問題,例如缺少零件、零 件錯誤或帳單不正確等,請與 Dell 公司聯 絡,以獲得客戶協助服務。在您聯絡時,請 進備好您的發票或包裝單。若要取得您所在 地區應撥打的電話號碼,請參閱第 [57](#page-58-0) 頁的 「與 Dell 公司聯絡」。

<span id="page-55-0"></span>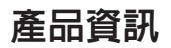

如果您需要有關可從 Dell 購買的其他產品的 資訊,或者您想訂購產品,請造訪 Dell 網 站 (www.dell.com)。若要獲得您所在地區應 撥打的電話號碼或向銷售專員諮詢的電話號 碼,請參閱第 [57](#page-58-0) 頁的「與 Dell 公司聯絡」。

### 退回產品以便進行保固維修 或退費

無論您退回產品以便進行維修還是要求退款, 請按照以下說明準備好所有要退回的產品:

註:在您將產品運送回給 Dell 時,請確 定已備份硬碟機及本產品其他儲存裝置 上的資料。請移除任何機保、專屬或個 人資料,以及任何抽取式媒體,例如 CD 和媒體卡。Dell 不為您的任何機密、專 屬或個人資料負責,亦不負責資料遺失 或損毀,或送回產品中的抽取式媒體受 損或遺失。

- **1.** 聯絡 Dell 以取得一個退回材料授權號碼,然 後將它清楚地寫在包裝箱外面的顯眼處。若 要取得您所在地區應撥打的電話號碼,請參 閱第 [57](#page-58-0) 頁的「與 Dell 公司聯絡」。
- **2.** 附上發票的副本和一封寫明退回原因的 信函。
- **3.** 附上一份診斷核對清單(請參閱第 [56](#page-57-0) 頁的 「診斷核對清單」),寫明您執行過的測 試及 Dell Diagnostics 報告的所有錯誤訊息 (請參閱第 [40](#page-41-0) 頁的「Dell Diagnostics」)。
- **4.** 如果您要求信用卡退款,請附上退回項目的 所有附件(電源線、軟體軟碟和指南等)。
- **5.** 請使用該設備原來的(或類似的)包裝材 料來包裝。
- 註:您必須支付運送費用,支付退回產 品的保險,並承擔運送至 Dell 公司途中 遺失的風險。本公司不接受以貨到付款 (C.O.D.) 方式寄送的包裹。
- ま:退回的貨品如果不符合上述任何一 項要求,Dell 公司的接收部門將拒絕接 收並會將其退還給您。

### <span id="page-57-2"></span><span id="page-57-1"></span>在聯絡之前

■ 詳:聯絡時請準備好您的快速服務代 碼。該代碼可讓Dell的自動化支援電話系統 更有效地轉接您的電話。也可能要求您提供 服務標籤(位於電腦頂部上的標籤)。

請記住填妥以下診斷核對清單。如有可能, 請在聯絡 Dell 尋求援助之前先開啟電腦,並 使用電腦附近的電話聯絡 Dell。技術人員可能 會要求您在鍵盤上鍵入一些命令,轉述操作 細節,或者嘗試執行只限於在該系統上進行 的其他故障排除步驟。請確定已準備好電腦 說明文件。

#### <span id="page-57-0"></span>診斷核對清單

- 姓名:
- 日期:
- 地址:
- 電話號碼:
- 服務標籤和快速服務代碼(位於電腦頂部 的標籤):
- 退回材料授權號碼(如果已經由 Dell 支援 技術人員提供):
- 作業系統和版本:
- 裝置:
- 擴充卡:
- 您有連接至網路嗎? 是/否
- 網路、版本和網路配接器:
- 程式和版本:

<span id="page-58-1"></span>請參閱您的作業系統說明文件,以確定電腦啟 動檔的內容。如果電腦已連接至印表機,請列 印每份檔案。否則,請在聯絡 Dell 之前,記 錄每份檔案的內容。

- 錯誤訊息、嗶聲代碼或診斷故障碼:
- 問題說明和您執行過的故障排除程序:

### <span id="page-58-0"></span>與 Dell 公司聯絡

美國的客戶請撥打 800-WWW-DELL (800-999-3355)。

2 註:如果無法連線網際網路,則可以在 購買發票、包裝單、帳單或 Dell 產品目 錄中找到聯絡資訊。

Dell 提供了一些線上和電話支援與服務選 擇。服務的提供因國家/地區和產品而異,某 些服務可能在您所在地區並不提供。

若因銷售、技術支援或客戶服務問題要與 Dell 公司聯絡,請:

- **1.** 造訪 www.dell.com/contactdell。
- **2.** 選擇您所在的國家或地區。
- **3.** 根 據 您 的 需 要 選 擇 適 當 的 服 務 或 支 援 連結。
- **4.** 選擇便於您與 Dell 公司聯絡的方式。

## 尋找更多資訊和資源

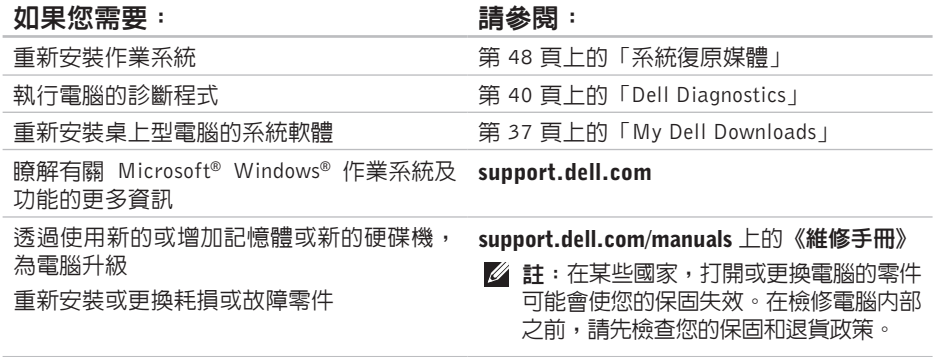

#### <span id="page-60-0"></span>如果您需要: 請參閱:

尋找有關您電腦的安全最佳實務資訊 檢視保固資訊、條款與條件(僅限美國)、 安全說明、管制資訊、人體工學資訊以及使 用者授權合約

在檢修電腦內部之前,請參閱電腦隨附的安全 資訊。如需其他安全最佳實務資訊,請參見 Regulatory Compliance 首頁:

www.dell.com/regulatory\_compliance 。

尋找您的服務標籤/快速服務代碼 — 您必須使 用服務標籤才能在 support.dell.com/manuals 上識別您的電腦,或與技術支援部門聯絡。

尋找驅動程式和下載;讀我檔案

存取技術支援和產品說明

檢查您的訂單狀態

毒找解決方案以及堂見問題的回答

找到有關電腦技術變更的最新更新資訊,或 者為技術人員或有經驗的使用者提供進階技 術參考資料

#### 電腦頂部

Dell Support Center。若要啟動 Dell Support Center,請按一下工作列上的 2 圖示。

Dell 支援網站 (support.dell.com)。

## <span id="page-61-0"></span>規格

本節提供在設定、更新驅動程式以及升級電腦時可能需要的資訊。

註:提供的項目可能會因國家/地區而異。若要獲得有關電腦組態的更多資訊,請按一下 開始 → 說明及支援,然後選擇選項以檢視有關電腦的資訊。

寬度

電腦資訊

#### 電腦型號

Studio XPS™ 7100

#### 處理器

類型 AMD Phenom™ II

AMD Athlon™ II

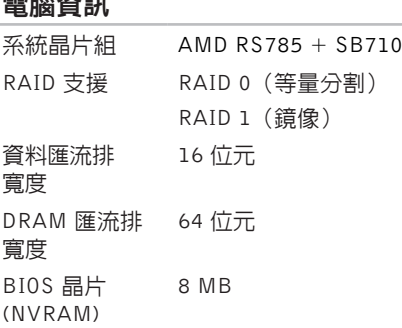

<span id="page-62-0"></span>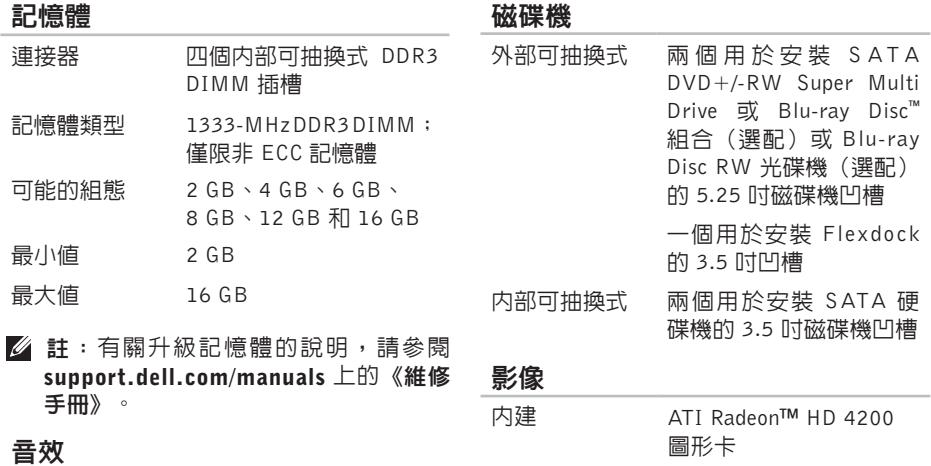

通訊

分離式 PCI Express x16 卡

無線(選配) Wi-Fi/藍芽® 無線技術

類型 内建 7.1 聲道,具 S/PDIF 支援的高傳真音效

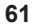

#### 擴充匯流排

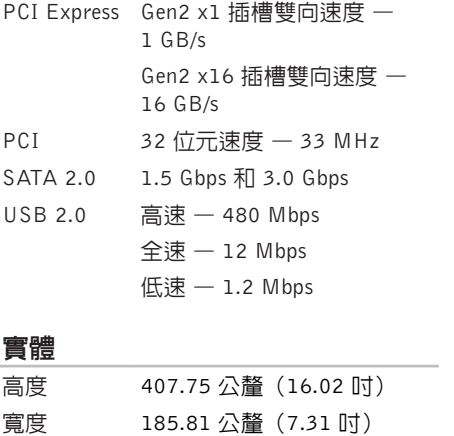

厚度 454.67 公釐(17.9 吋) 重量 10.18 公斤(22.4 磅)

### 記憶卡讀卡機

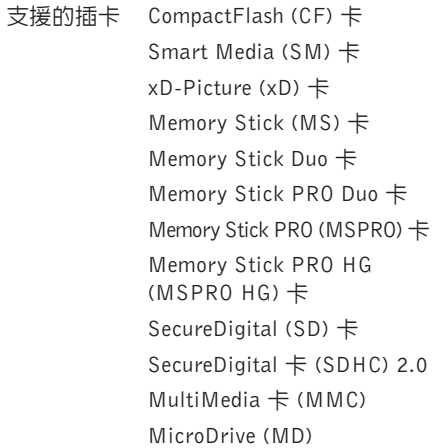

#### 外接式連接器

#### 主機板連接器

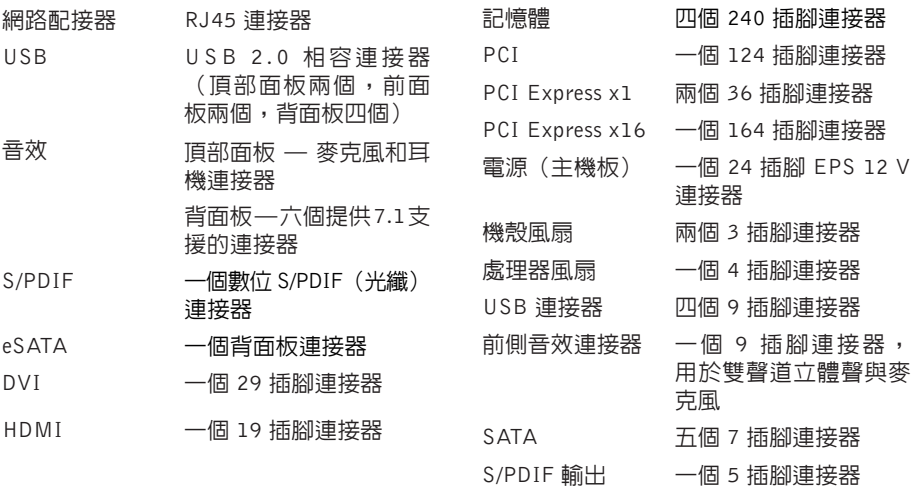

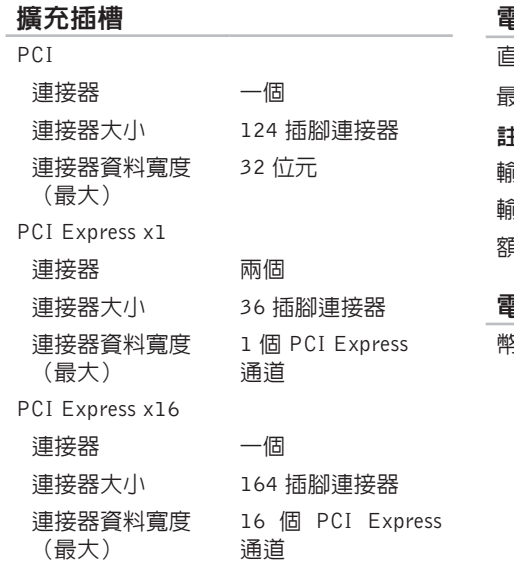

#### 電源

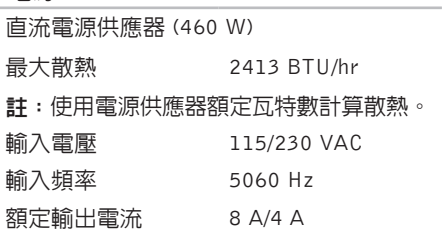

#### 電池

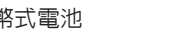

幣式電池 3 V CR2032 鋰幣式 電池

#### 運算環境

#### 溫度範圍

- 作業時 10°C 至 35°C (50°F 至 95°F)
- 存放時 –40°C 至 65°C (–40°F 至 149°F)
- 相 對 濕 度 20% 至 80%(非冷凝) (最大)
- 最大震動(使用模擬使用者環境的隨機震 動頻譜)
	- 作業時 0.26 GRMS
	- 存放時 2.2 GRMS

#### 運算環境

- 最大撞擊(針對作業中 使用在硬碟機上 執行的 Dell Diagnostics 並在 2 ms 半正弦波 脈衝的情況下測量;針對非作業中 — 在硬 碟機位於磁頭位置和 2 ms 半正弦波脈衝的 情況下測量):
	- 作業時 40G 以 20 in/s (51 cm/s) 的速 率變更時為 2 ms
	- 非作業中 45G 以 288 in/s (732 cm/s) 的速率變更時為 26 ms
- 海拔高度(最大)
	- 作業時 –15.2 至 3048 公尺 (–50 至 10,000 呎)
	- 存放時 –15.2 至 10,668 公尺 (–50 至 35,000 呎)
- 空氣中懸浮 污染物級別 G2或更低,如ISA-S71.04-1985 定義

## 附錄

### Macrovision 產品通告

此產品採用版權保護技術,它通過申請 Macrovision Corporation 和其他權利所有者所擁有 的某些美國專利權和其他智慧產權來進行保護。使用此版權保護技術必須得到 Macrovision Corporation 的授權。除非 Macrovision Corporation 另行授權,否則此產品專供家庭及其他有 限檢視使用。嚴禁還原工程或反組譯。

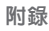

### 有關 NOM(或稱 Official Mexican Standard) (僅限於墨西哥)的資訊

以下資訊隨附於本文件述及的裝置,符合 Official Mexican Standard (NOM) 規定:

進口商:

Dell México S.A. de C.V.

Paseo de la Reforma 2620 – Flat 11°

Col. Lomas Altas

11950 México, D.F.

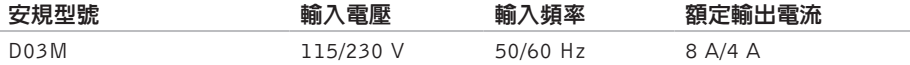

如需詳細資訊,請參閱您電腦隨附的安全資訊。 如需其他安全最佳實務資訊,請參見 Regulatory Compliance 首頁: www.dell.com/regulatory\_compliance。

# C 索引

CD, 播放和建立 **[26](#page-27-0)**

### D

DataSafe Local Backup **[46](#page-47-0)** DellConnect **[52](#page-53-1)** Dell Diagnostics **[40](#page-41-1)** Dell 支援網站 **[59](#page-60-0)**

DVD, 播放和建立 **[26](#page-27-0)**

### E

Express Service Code (快速服務代碼) **[25](#page-26-0)**, **[51](#page-52-0)**

#### F

FTP 登入, anonymous **[53](#page-54-0)**

### I ISP 網際網路服務供應商 **[15](#page-16-0)**

### U

USB 2.0 前側連接器 **[19](#page-20-0)** 背面連接器 **[23](#page-24-0)**

### W

Windows

程式相容性精靈 **[34](#page-35-0)** Windows, 重新安裝 **[44](#page-45-0)**

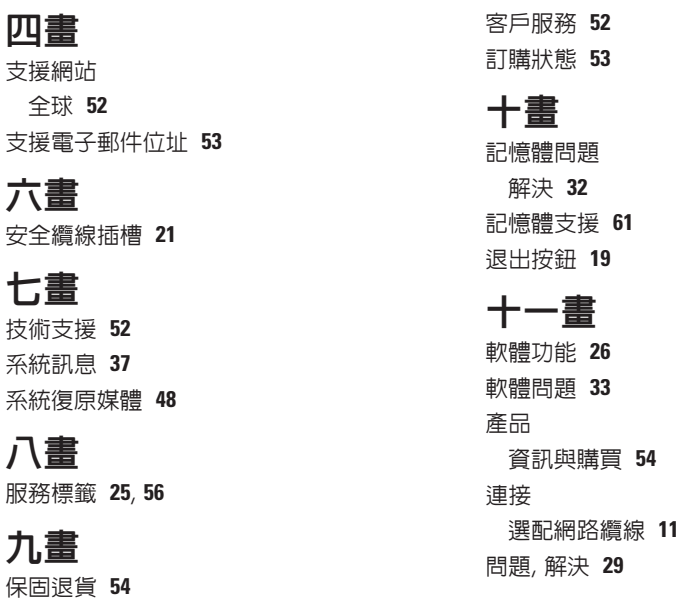

**[6](#page-62-0) 1**

保

### 十二畫

晶片組 **[60](#page-61-0)**

無線網路連 接 **[3](#page-31-0) 0**

硬 碟 機

類 型 **6 [1](#page-62-0)**

硬 碟 機 活 動 指 示 燈 **1 [9](#page-20-0)** 硬 體 問 題

診 斷 **3 [9](#page-40-0)**

硬 體 疑 難 排 解 **[3](#page-40-0) 9**

### 十三畫

解決問題 **2 [9](#page-30-1)** 電子郵件位址

索 十十晶無硬 硬硬 硬 十一解電 電電電 10引 十 片線碟類碟體診體 十 決子若源源腦 10mg http: 片線碟類碟體診體 http: 若 需 技 術 支 援 **[5](#page-54-0) 3** 電 源 問 題 , 解 決 **3 [1](#page-32-0)** 電 源 按 鈕 與 指 示 燈 **2 [5](#page-26-0)** 電 腦 功 能 **2 [6](#page-27-0)**

運 送 產 品 退 貨 或 修 理 **5 [4](#page-55-0)**

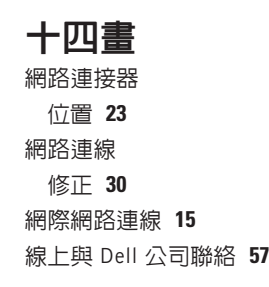

十六畫 聯絡 Dell **[5](#page-57-2) 6**

十七畫 還原出廠映 像 **[4](#page-50-1) 9**

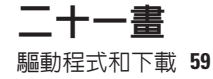
馬來西亞印製

www.dell.com | support.dell.com

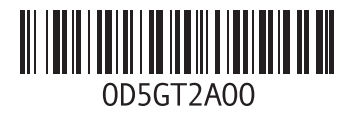